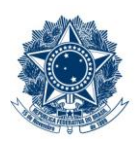

#### **SERVICO PÚBLICO FEDERAL MINISTÉRIO DA EDUCAÇÃO** CENTRO FEDERAL DE EDUCAÇÃO TECNOLÓGICA DE MINAS GERAIS

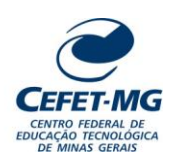

# **Título:** CADASTRAR PROCESSO NO SIPAC/PROTOCOLO **INSTRUÇÃO DE TRABALHO**

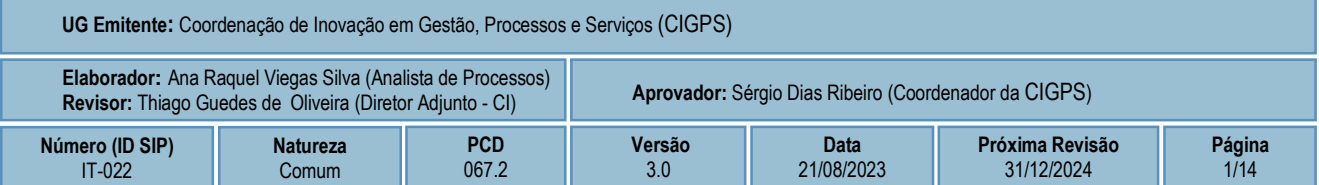

## **1 OBJETIVO**

Apresentar as orientações para realizar o cadastro de um novo processo eletrônico no SIPAC - Sistema Integrado de Patrimônio, Administração e Contratos (módulo Protocolo).

## **2 CAMPO DE APLICAÇÃO**

Servidores habilitados e com acesso ao SIPAC (módulo Protocolo).

## **3 CONTEÚDO GERAL**

As seções a seguir visam a apresentar as definições, conceitos, siglas e símbolos pertinentes ao assunto em foco utilizados neste documento.

#### **3.1 INTRODUÇÃO**

Para atender à exigência de tramitação de processos em meio eletrônico, foi implantado, no Centro Federal de Educação Tecnológica de Minas Gerais, o SIPAC – Sistema Integrado de Patrimônio, Administração e Contratos. A adoção desse tipo de sistema decorre da exigência prevista no Decreto nº 8.539/2015. O Sistema possui, em seu módulo Protocolo, as funcionalidades necessárias à informatização dos fluxos dos processos administrativos.

Nos termos da Portaria Interministerial MPOG/MJ 1677/2015, um processo é definido como um conjunto de documentos avulsos, oficialmente reunidos e ordenados no decurso de uma ação administrativa, e seu arquivamento deverá ser tratado considerando uma unidade única.

O processo administrativo caracteriza-se como eletrônico quando estão presentes dois elementos: (1) os documentos reunidos são nato-digitais ou foram obtidos por digitalização e, (2) os atos processuais são registrados, suportados e disponibilizados em um sistema de informação de base computacional.

#### **3.2 TERMOS-CHAVE**

Processo; Processo Eletrônico; Cadastro de Processo; Abertura de Processo

# **3.3 PARTICIPANTES NA ELABORAÇÃO**

Ana Raquel Viegas Silva

## **3.4 PARTICIPANTES NA REVISÃO**

Thiago Guedes de Oliveira

## **3.5 PARTICIPANTES NA APROVAÇÃO**

Sérgio Dias Ribeiro

#### **3.6 SÍMBOLOS/SIGLAS/ABREVIATURAS**

CONARQ – Conselho Nacional de Arquivos MP – Ministério do Planejamento, Desenvolvimento e Gestão SIPAC – Sistema Integrado de Patrimônio, Administração e Contratos

## **3.7 DEFINIÇÕES/CONCEITOS BÁSICOS**

Para efeito do presente documento, aplicam-se as seguintes definições e conceitos:

**Digitalização**: A digitalização consiste na captura da imagem (representação digital) e deverá ser realizada com o objetivo de garantir o máximo de fidelidade com o documento original, levando em consideração as características físicas, estado de conservação e finalidade de uso.

**Documento ostensivo**: Documento, avulso ou processo, sem qualquer restrição de acesso.

**Documento sigiloso**: Documento, avulso ou processo que, pela natureza de seu conteúdo, sofre restrição de acesso, conforme legislação em vigor.

**OCR**: Tecnologia que permite reconhecer caracteres a partir de um arquivo de imagem ou mapa de bits, sejam eles escaneados, escritos à mão, datilografados ou impressos em dados pesquisáveis e editáveis.

**PDF/A**: Formato de arquivo digital para arquivamento de longo prazo de guarda. Baseia-se na versão 1.4 do PDF de referência da Adobe Systems Inc. (implementado no Adobe Acrobat 5 e versões posteriores) e é definido pelas normas ISO 19005-1:2005 e ISO 32000-1:2008.

**Tipo de conferência de documentos**: Refere-se à categoria do documento (digital ou impresso) recebido para inserção em um processo eletrônico. Se o documento recebido estiver em meio físico (impresso), será necessária a devida conversão para meio eletrônico, usando o recurso de digitalização. Deve-se observar que o tipo de conferência a ser informado referir-se-á ao documento base e não ao produto de sua digitalização. O Decreto 8.539/15 exige que seja registrada a conferência, feita pelo servidor público, do documento recebido ou apresentado, existindo as seguintes opções: original, cópia autenticada em cartório, cópia autenticada administrativamente ou cópia simples.

**Classificação de documentos obtidos após digitalização**: Documentos resultantes da digitalização de originais serão considerados **cópia autenticada administrativamente**, e os resultantes da digitalização de cópia autenticada em cartório, de cópia autenticada administrativamente ou de cópia simples terão valor de **cópia simples**.

## **3.8 REFERÊNCIAS/NORMAS APLICÁVEIS**

Decreto Presidencial nº 8.539/2015, de 08/10/2015 Portaria Interministerial MPOG/MJ nº 1.677/2015, de 07/10/2015 Resolução CONARQ nº 31/2010, de 28/04/2010 ET-021 - Padrão para Digitalização de Documentos de Assentamento Funcional

## **4 CONTEÚDO ESPECÍFICO**

As subseções a seguir visam identificar o posto de trabalho responsável pela tarefa (executor), apresentar o seu detalhamento (**Principais Passos**), os pré-requisitos exigidos para sua consecução, os recursos necessários para sua execução e os cuidados especiais aplicáveis, bem como as ações previstas para corrigir eventuais desvios pertinentes ao assunto.

## **4.1 EXECUTOR**

Servidor responsável pelo cadastro do processo no SIPAC/Protocolo.

## **4.2 CADASTRAR PROCESSO NO SIPAC/PROTOCOLO**

Esta funcionalidade permite que o usuário realize o cadastro de um novo processo no sistema de informação utilizado pela Instituição.

Um processo é o documento ou o conjunto de documentos que pode exigir um estudo mais detalhado por parte do agente público, incluindo o registro de sua análise, julgamento e decisão por meio de procedimentos expressos por despachos, pareceres técnicos, anexos ou, ainda, instruções para pagamento de despesas.

Para realizar esta operação, acesse o *SIPAC → Módulos → Protocolo → Mesa Virtual → Aba Processos → Cadastrar Processo*.

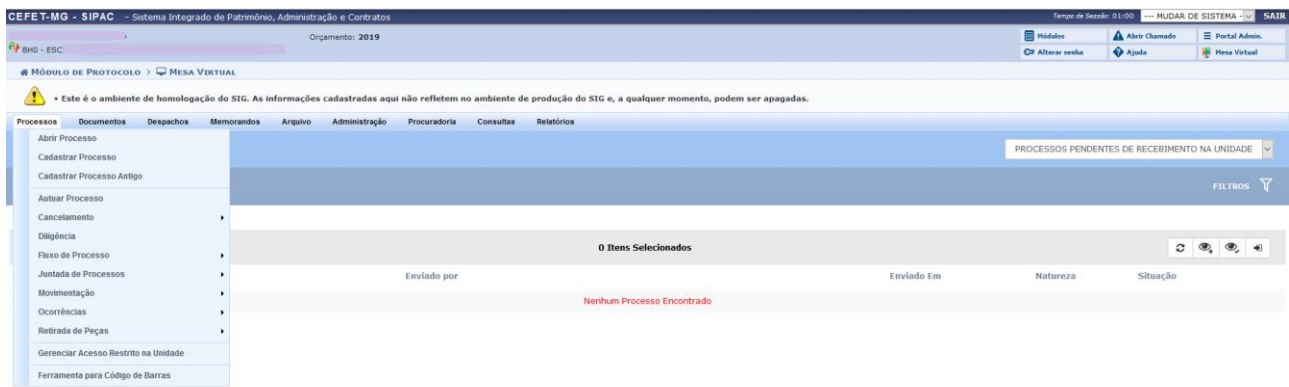

## O sistema exibirá a seguinte tela:

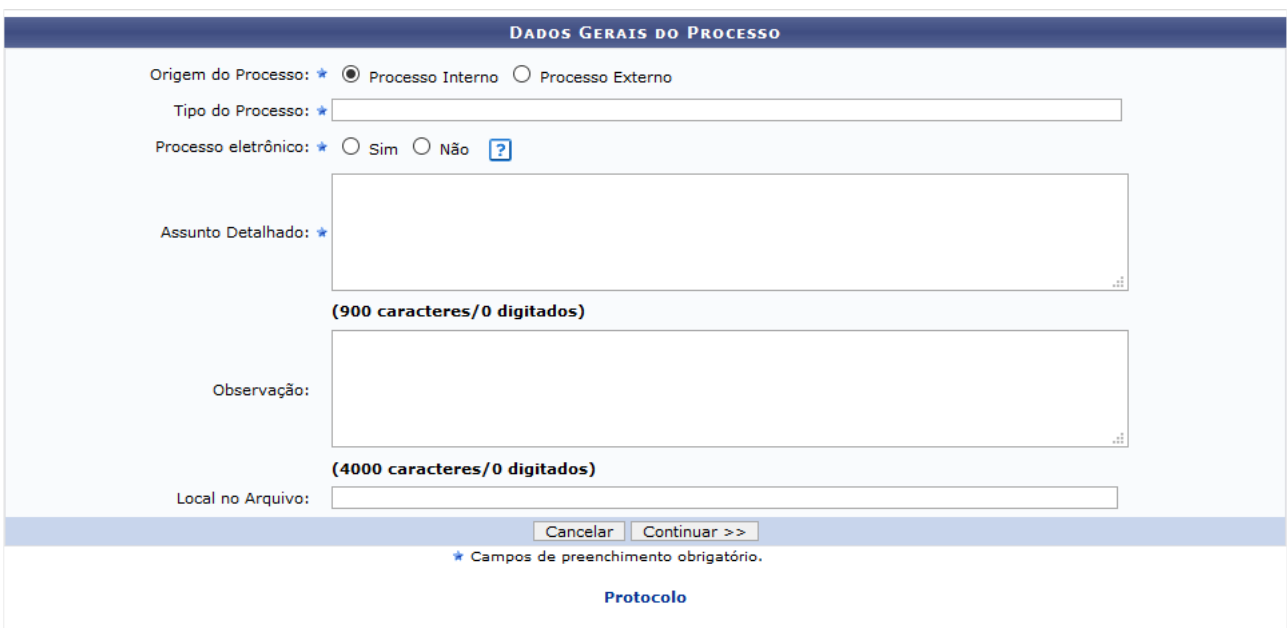

Na tela acima, informe os seguintes *Dados Gerais do Processo* a ser cadastrado:

- *Origem do Processo*: dentre as opções *Processo Interno* ou *Processo Externo*. Caso a opção *Processo Externo* seja selecionada, será necessário informar se deseja visualizar o *Número do processo no formato 00000.000000/0000-00 (radical.numero/ano-dv)*, além de informar o *Número Original do Processo*, seu *Órgão de Origem* e sua *Data de Autuação Original*;
- *Tipo do Processo*: É interessante destacar que, após inserir as três primeiras letras da informação desejada, o sistema apresentará uma lista com as opções disponíveis para escolha. Clique na opção desejada para selecioná-la. Para ver a lista completa, digite %%%.
- *Processo eletrônico*: dentre as opções, ao escolher *Sim*, é exigido que todo o conteúdo do processo seja cadastrado no sistema e que as tramitações do mesmo sejam feitas em meio eletrônico no SIPAC.
- *Assunto Detalhado*: utilizar o campo para escrever informações que auxiliarão o destinatário quanto ao entendimento do objetivo do processo. As informações aqui registradas serão visíveis a todos os que possuem acesso ao sistema, devendo-se **evitar o uso de dados pessoais ou considerados**

**sigilosos**. Caso exista um Procedimento Padrão (PP) emitido para o processo de trabalho em questão, é imprescindível utilizar as orientações de preenchimento desse campo descritas no PP.

*Observação*: Se desejar, insira uma *o*bservação sobre o processo a ser cadastrado.

Se desejar retornar à página inicial do módulo, clique em **Protocolo**. Esta opção é válida sempre que estiver disponível.

Caso desista da operação, clique em *Cancelar* e confirme a desistência na janela que será apresentada pelo Sistema. Esta operação é válida para todas as telas em que estiver presente.

Após informar os *Dados Gerais do Processo*, clique em *Continuar* para prosseguir com o cadastro, até chegar à seguinte tela:

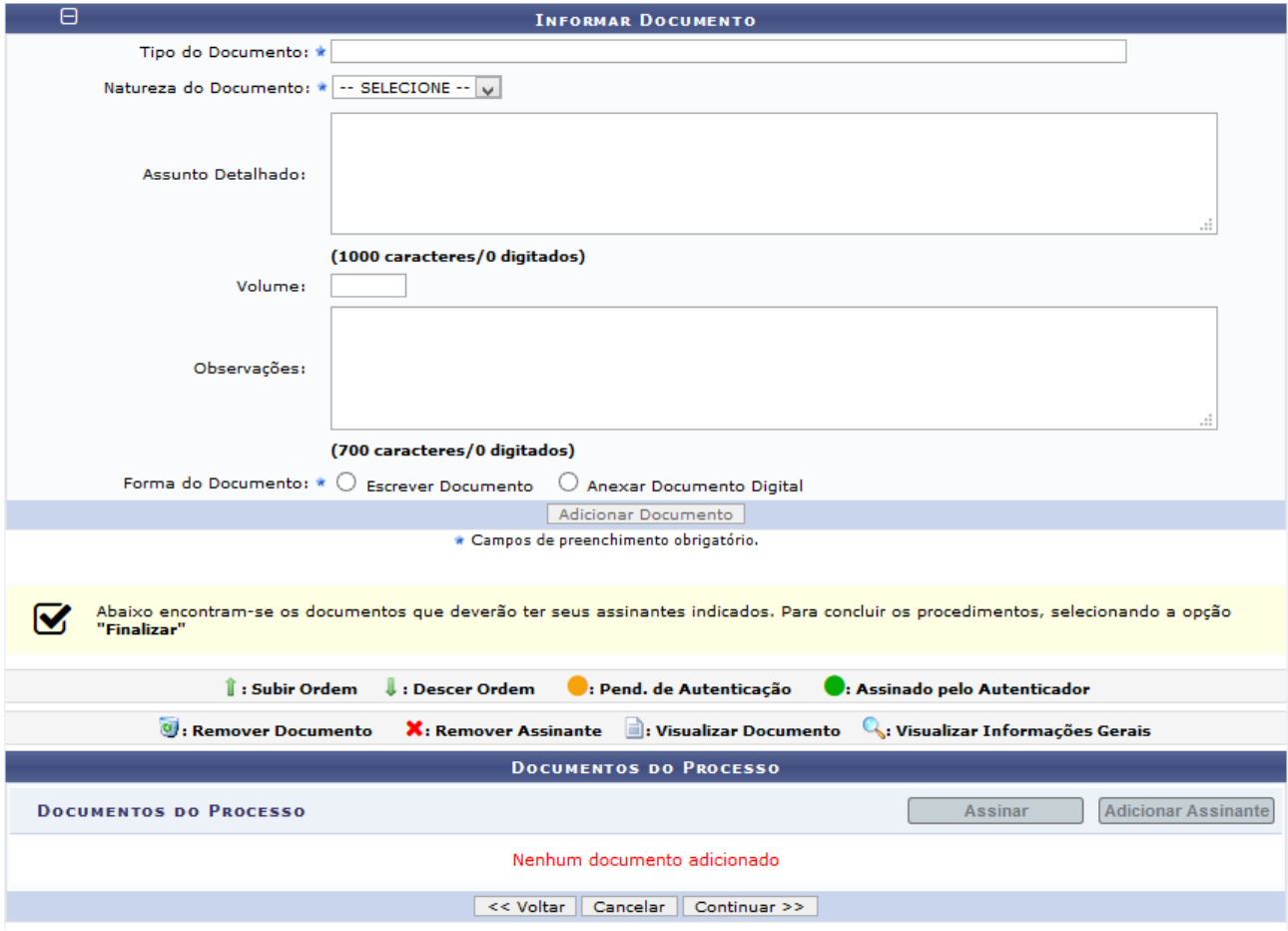

Clique em *Voltar* se desejar retornar à página anterior. Esta função será válida sempre que for disponibilizada.

Na página acima, o sistema apresenta o formulário para inserção dos *Documentos do Processo*.

Informe os seguintes dados do documento a ser inserido no processo:

 *Tipo do Documento*: selecionar a opção adequada ao documento que está sendo inserido. Procurar uma opção com a exata categoria do documento. Caso não localize, deve-se entrar em contato com a equipe responsável pelo MaPA (Manual de Procedimentos Administrativos) e solicitar a criação do tipo do documento na lista do SIPAC/Protocolo.

- *Natureza do Documento (Ostensivo, Restrito ou Sigiloso):* 
	- Documento **Ostensivo**: documentos ficarão disponíveis para consulta na área pública do Sistema; Documento **Restrito:** documento não estará habilitado para consulta do público em geral, sendo acessado apenas pelas unidades nas quais o processo tramitará, pelos interessados e pelos assinantes do documento. Documento **Sigiloso**: usado quando se requer rigorosas medidas de segurança e cujo teor deve ser, exclusivamente, do conhecimento de quem o cadastrou e de pessoas por ele credenciadas.

Caso exista um Procedimento Padrão (PP) emitido para o processo de trabalho em questão, é imprescindível utilizar as orientações de preenchimento desse campo descritas no PP.

- *Assunto Detalhado*: utilizar o campo para escrever informações que auxiliarão o destinatário quanto ao entendimento do objetivo do documento. As informações aqui registradas serão visíveis a todos os que possuem acesso ao Sistema, devendo-se **evitar o uso de dados pessoais ou considerados sigilosos**. Caso exista um Procedimento Padrão (PP) emitido para o processo de trabalho em questão, é imprescindível utilizar as orientações de preenchimento desse campo descritas no PP.
	- *Observações* referentes ao documento, *se desejar.*
	- *Forma do Documento*: escolher dentre as opções *Escrever Documento* ou *Anexar Documento Digital*.

Cabe destacar que a página a ser mostrada em seguida depende da escolha feita no campo *Forma do Documento*. Ambas as opções serão detalhadas abaixo nesta Instrução de Trabalho (IT).

#### **4.2.1 Escrever Documento**

Ao optar pela *Forma do Documento*: *Escrever Documento*, a página exibida assume a formatação a seguir:

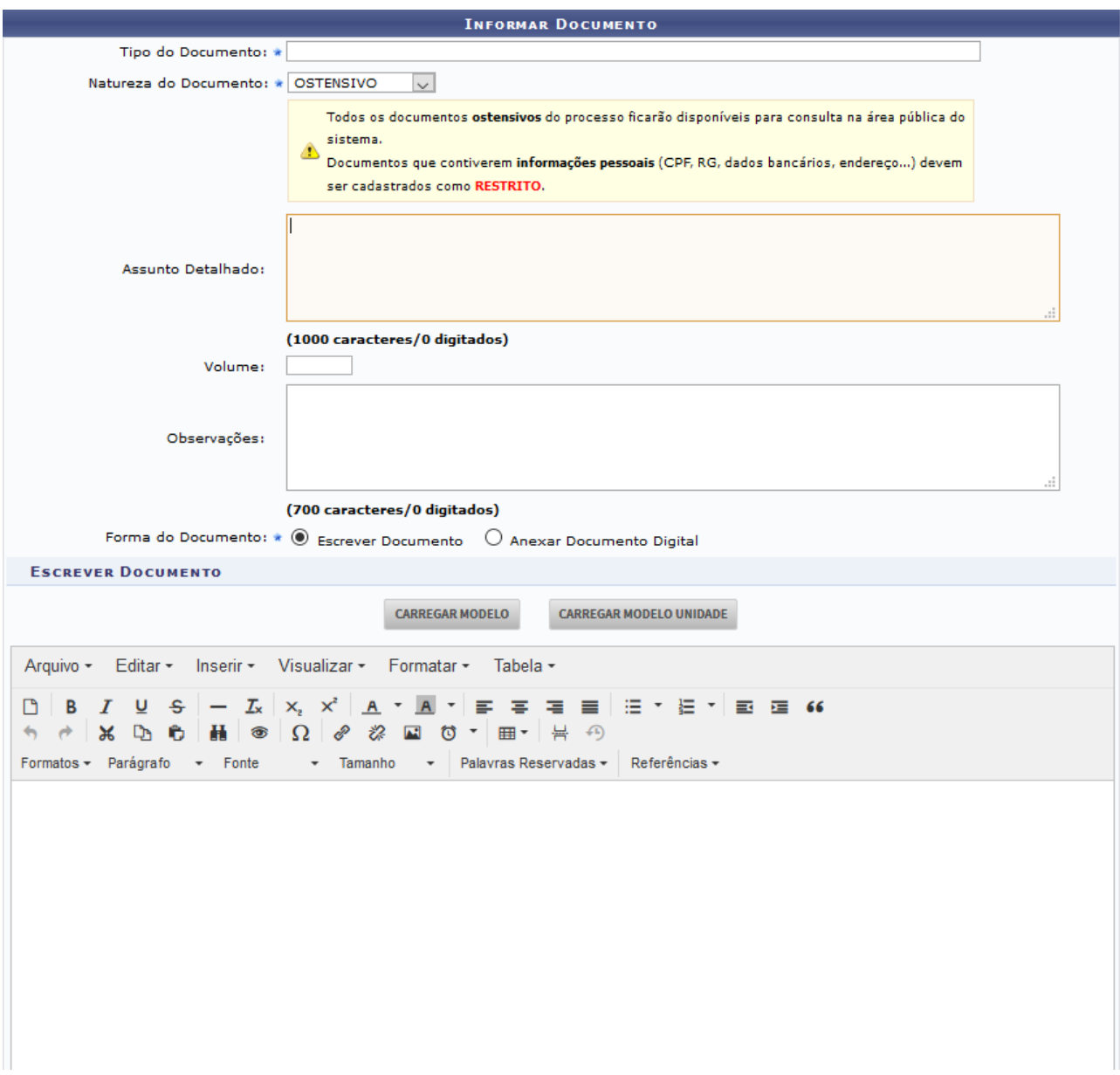

Na tela acima, digite o texto do documento a ser cadastrado. Caso deseje, formate o texto utilizando as opções presentes na barra de formatação disponibilizada pelo Sistema.

É importante destacar que, caso necessite inserir automaticamente dados já registrados no sistema, como seu nome e matrícula, é possível utilizar as opções existentes na seção *Palavras Reservadas*.

Se desejar utilizar um modelo previamente cadastrado no sistema para o *Tipo de Documento* selecionado, clique em **Carregar Modelo** ou **Carregar Modelo Unidade**. A caixa de diálogo abaixo será disponibilizada:

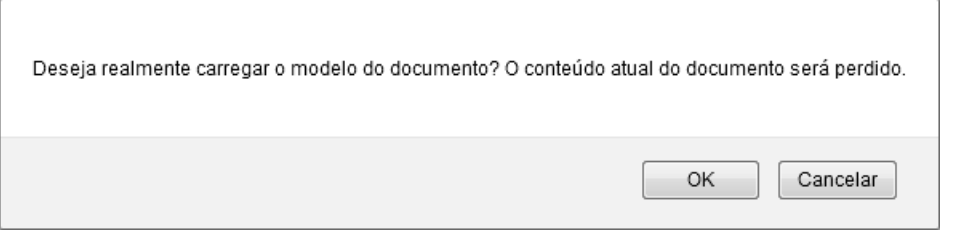

Clique em *Cancelar* caso desista da inserção do modelo ou em *OK* para prosseguir. Optando por seguir com a inserção, o modelo será automaticamente adicionado à caixa de edição do texto do documento e poderá ser modificado pelo usuário.

## **4.2.2 Anexar Documento Digital**

Ao optar pela *Forma do Documento*: *Anexar Documento Digital*, o Sistema exibirá a tela com o layout a seguir:

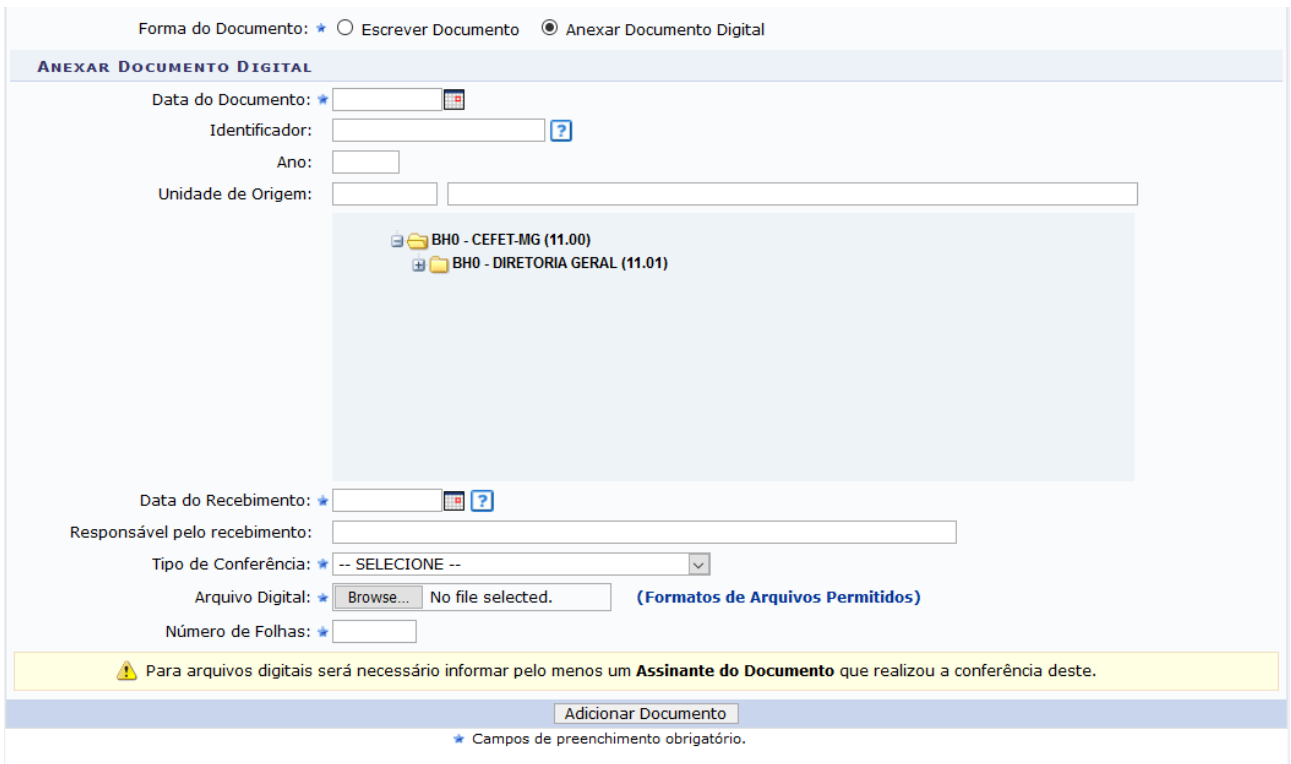

O sistema só permite anexar documentos com formatos de arquivos adotados pelo ePING – Padrões de Interoperabilidade de Governo Eletrônico.

Na tela acima, preencher os campos com as informações referentes ao documento digital a ser anexado:

- *Data do Documento*: É a data de emissão do documento. Para inserir a data desejada, digite-a ou selecione-a no calendário exibido ao clicar no ícone ...
- *Identificador*: É o código que identifica o documento, como por exemplo, um número de ata, número de nota fiscal, número de contrato etc.
- *Ano*: Informar o ano de emissão do documento.
- *Unidade de Origem*: UG responsável pela emissão do documento. Para informar a unidade desejada, digite seu código ou nome, ou selecione-a no esquema de hierarquia das unidades apresentado pelo sistema.
- *Data de Recebimento:* Informar a data em que o documento digital foi recebido na UG (por e-mail ou outro sistema) ou, na ausência dela, informar a data da conversão do documento em papel para arquivo digital, ou a data de obtenção do arquivo na internet (por *download*). Para inserir a data desejada, digite-aou selecione-a no calendário exibido ao clicar no ícone ...
- *Tipo de Conferência*: Selecionar a opção que indica a forma do documento que foi apresentada ao servidor público pelo interessado/solicitante (Original, Cópia autenticada em cartório, Cópia autenticada administrativamente ou Cópia simples). Para maiores detalhes, consultar o item 3.7 desta Instrução de Trabalho.
- Insira o *Arquivo Digital* do documento. Para isso, clique em *Selecionar arquivo* e escolha o arquivo desejado.
- *Número de Folhas:* Valor preenchido automaticamente pelo SIPAC para a maioria dos formatos de arquivos adotados pelo ePING.

Após adicionar o documento, seja redigindo seu conteúdo ou anexando um arquivo digital, informe os responsáveis por assiná-lo. Para isso, escolha entre as opções apresentadas.

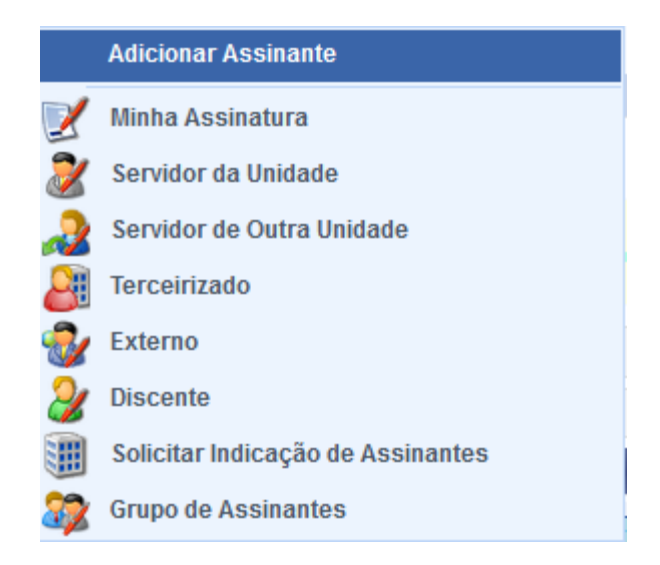

**IMPORTANTE**: o sistema permite que vários assinantes sejam indicados, independente de pertencerem ou não à mesma categoria.

Após concluir a adição dos assinantes, clique em *Continuar,* para prosseguir.

Caso deseje inserir um novo documento, repita a operação.

Nesse momento ainda é possível alterar a ordem em que os documentos serão inseridos ao processo eletrônico. Para modificar a ordem, clique na seta localizada a esquerda do documento.

Os ícones à direita na tela acima representam operações que podem ser realizadas para cada documento inserido.

## **4.2.3 Visualizar Documento**

Se desejar visualizar o conteúdo do documento inserido, clique no ícone . Os documentos ainda não assinados estarão disponíveis para visualização apenas pelo usuário responsável pelo seu cadastro ou pelos respectivos assinantes.

#### **4.2.4 Visualizar Informações Gerais**

Para visualizar os dados gerais do documento recém-inserido, clique no ícone ao seu lado. Esta ação será válida para todas as telas em que for apresentada.

#### **4.2.5 Excluir Documento**

Clique no ícone caso deseje excluir um documento previamente inserido. O Sistema exibirá a seguinte janela:

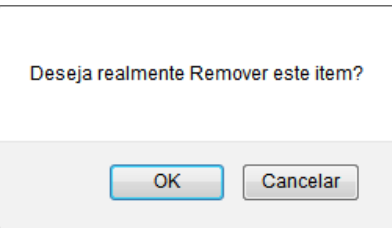

Clique em *Cancelar* caso desista da remoção ou em *OK* para confirmá-la. Optando por confirmar, a mensagem de sucesso abaixo será disponibilizada no topo da página:

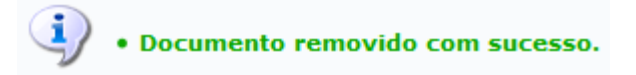

Retornando à tela para adição dos *Documentos do Processo*, após inserir todos os documentos desejados, clique em *Continuar* para prosseguir com o cadastro do processo. O Sistema o(a) direcionará para a seguinte página:

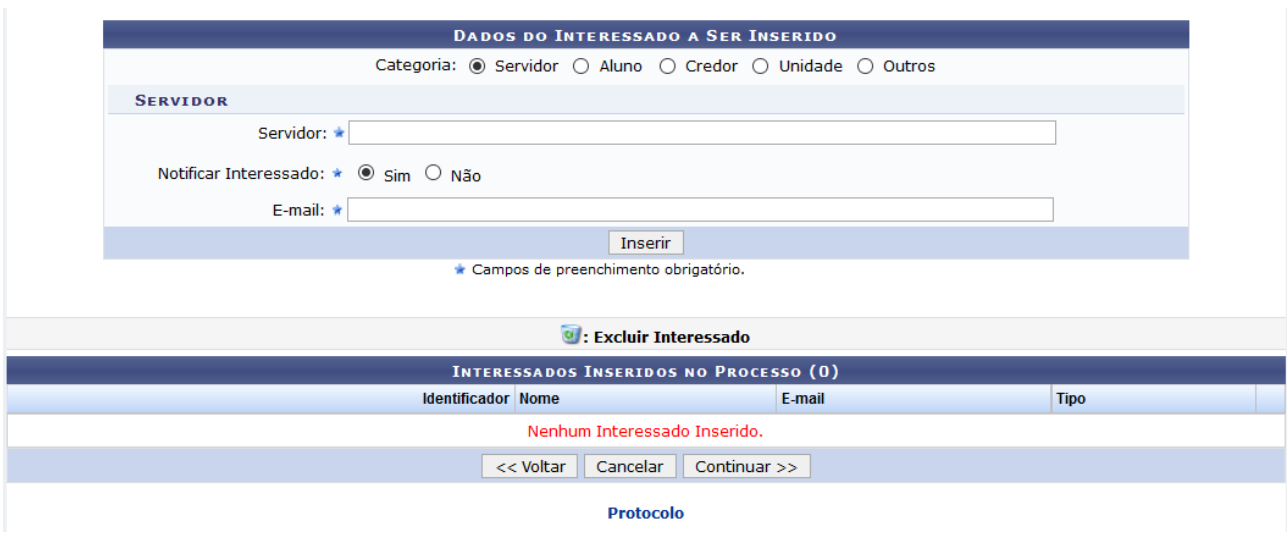

Na tela acima, devem ser informados os interessados no processo que está sendo cadastrado. Os interessados podem pertencer a diferentes categorias, sendo:

- *Servidor*: Servidores do CEFET-MG, os quais serão identificados pelo nome completo e pela matrícula SIAPE (sem o dígito verificador).
- *Aluno*: Alunos do CEFET-MG, que serão identificados por seu nome e número de matrícula.
- *Credor*: Pessoas físicas ou jurídicas que podem ser interessadas em um processo de compra ou pagamento, por exemplo.
- *Unidade*: UG interessada no processo. Exemplo: Departamento X, Diretoria Y etc.
- *Outros*: Categoria destinada ao público externo, órgãos internacionais ou qualquer outro interessado que não se adeque às categorias mencionadas anteriormente. Neste caso, o interessado será identificado por seu CPF/CNPJ e nome.

Após indicar a *Categoria* aplicável, preencha os campos que serão apresentados de acordo com a categoria selecionada. Caso deseje notificar o interessado, selecione *Sim* e informe o e*-mail* de contato dele.

Após preencher os campos necessários, clique em *Inserir* para adicionar o interessado ao processo. A página será atualizada e passará a exibir o interessado adicionado na lista de *Interessados Inseridos no Processo*, conforme imagem a seguir:

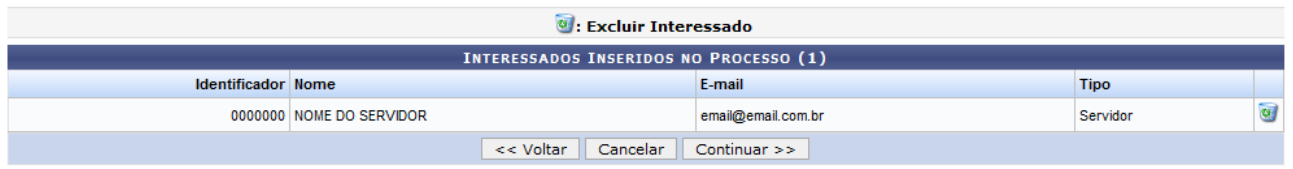

Para adicionar um novo interessado no processo, repita a operação. Não há limite para o número de interessados ou categorias em um mesmo processo.

Se desejar excluir um interessado previamente inserido, clique no ícone . ao seu lado. A seguinte janela será disponibilizada:

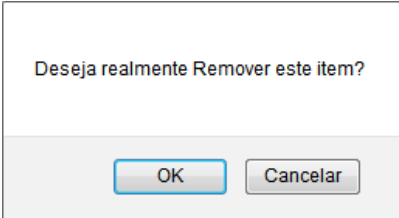

Clique em *Cancelar* se desistir da remoção ou em *OK* para confirmá-la. Caso opte por confirmar, a seguinte de mensagem de sucesso será exibida no topo da página:

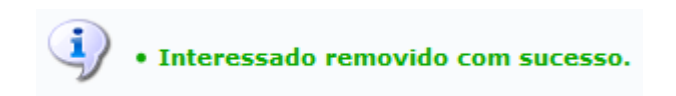

De volta à tela com os campos para inserção dos interessados no processo, após inserir todos os interessados desejados, clique em *Continuar*. O sistema irá direcioná-lo para a página a seguir:

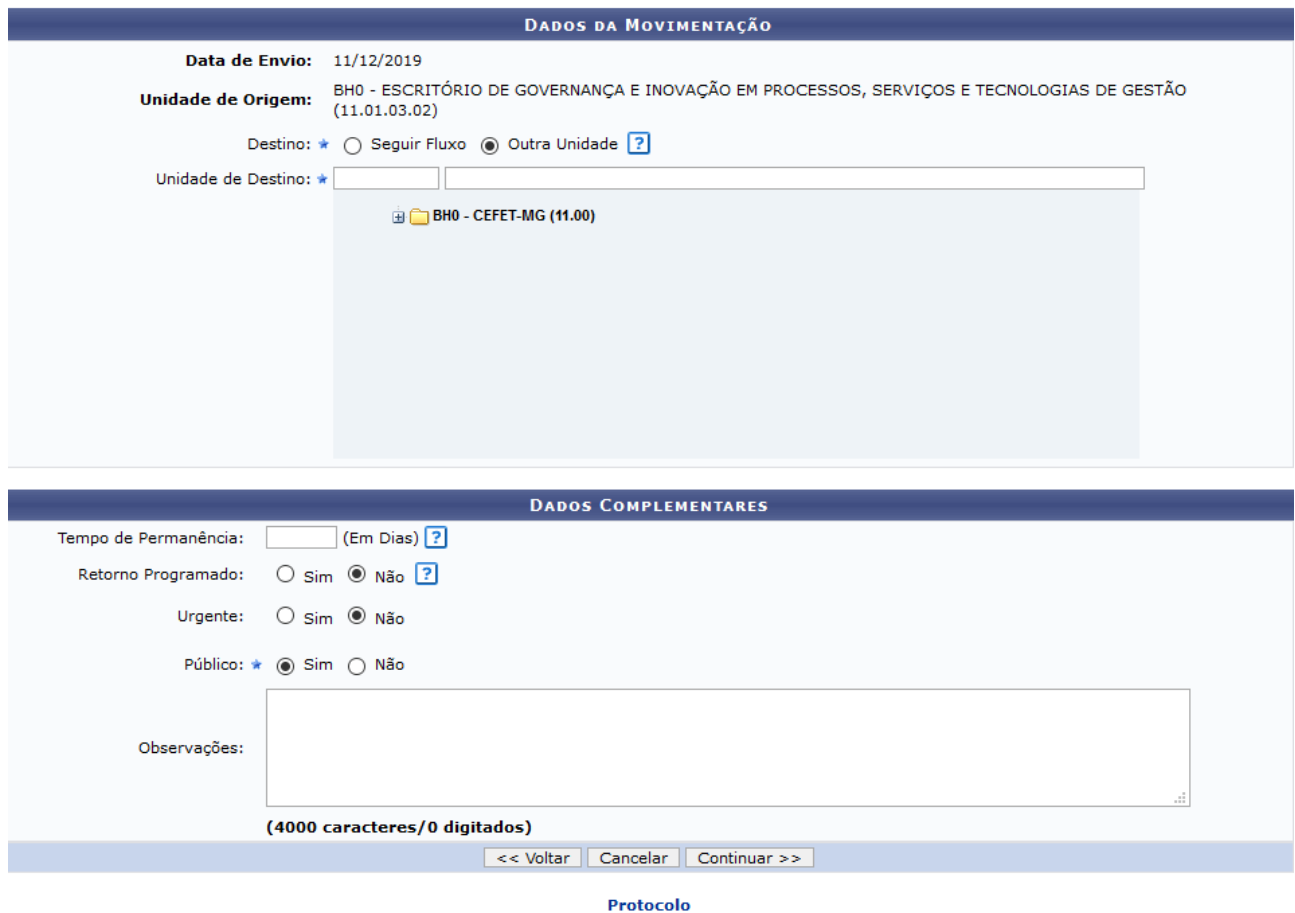

Na página acima, insira as informações da *Movimentação Inicial do Processo* que está sendo cadastrado. Para isso, informe a *Unidade de Destino* do processo. Cabe destacar que, caso opte por selecionar a opção *Outra Unidade*, é possível digitar o código ou o nome da unidade desejada, bem como selecioná-la no esquema de hierarquia das unidades (árvore) disponibilizado pelo Sistema.

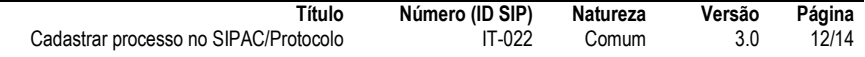

Para os demais campos contidos na área DADOS COMPLEMENTARES, deve-se manter o padrão informado pelo sistema\*, ou seja:

*Tempo de Permanência:* **sem preenchimento**

*Retorno programado*: **Não**

*Urgente*: **Não**

*Público*: **Sim**

(\*) Atente para o fato de que o Tipo de Processo que se deseja cadastrar pode ter um Procedimento Padrão (PP) próprio já emitido para ele. Se o PP já existir, ele poderá conter orientações específicas para os campos acima, as quais poderão ser diferentes do padrão informado. Nesses casos, tais orientações devem ser observadas prioritariamente.

Após inserir todas as informações desejadas, clique em *Continuar*, para prosseguir com a operação. A tela **Dados Gerais do Processo** será disponibilizada pelo sistema.

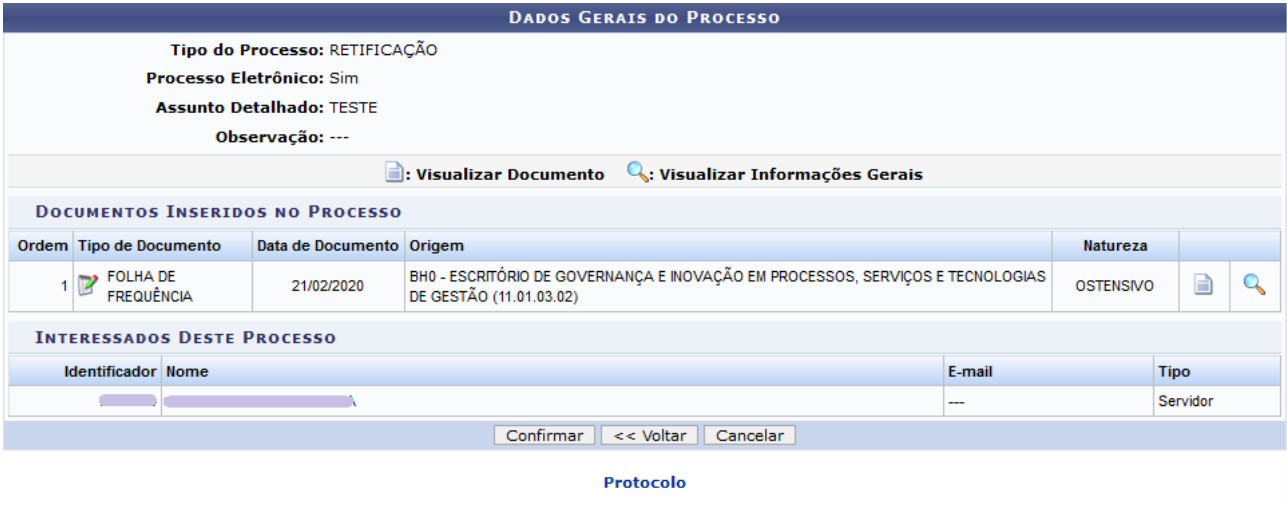

Para finalizar a operação, clique em *Confirmar*.

Se desejar cadastrar outro processo, clique no link Cadastrar Novo Processo e repita os passos explicados nesta Instrução de Trabalho.

## **4.3 PRÉ-REQUISITOS/RECURSOS NECESSÁRIOS/CUIDADOS ESPECIAIS**

- 4.3.1 Ter realizado o cadastro da Identificação Única [\(http://iu.cefetmg.br\)](http://iu.cefetmg.br/)
- 4.3.2 Estar habilitado no SIPAC para realizar a operação tratada nesta Instrução de Trabalho.

# **4.4 DESVIOS E AÇÕES NECESSÁRIAS**

Não houve conteúdo para esse tópico, na presente versão do documento.

# **5 HISTÓRICO DE ATUALIZAÇÕES**

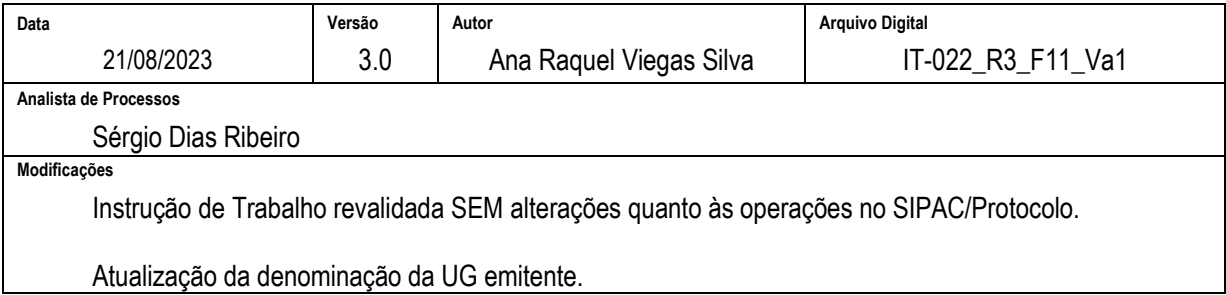

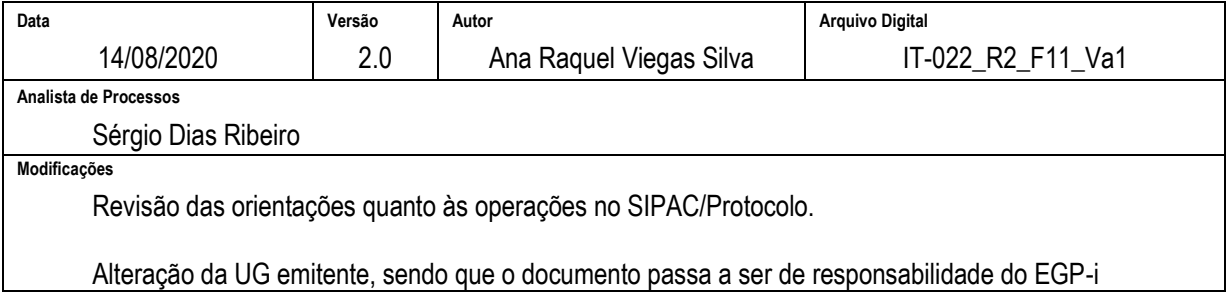

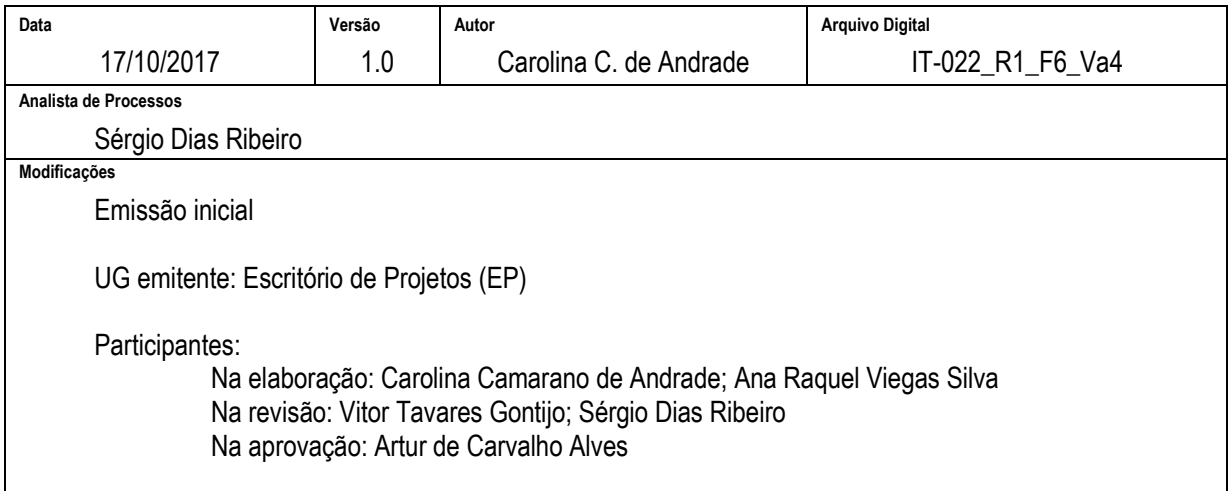

#### **6 DOCUMENTOS ADICIONAIS**

Não houve conteúdo para esse tópico, na presente versão do documento.

#### **7 PERGUNTAS FREQUENTES**

Não houve conteúdo para esse tópico, na presente versão do documento.